This publication, including all photographs, illustrations and software, is protected under international copyright laws, with all rights reserved. Neither this manual, nor any of the material contained herein, may be reproduced without written consent of the author.

The information in this document is subject to change without notice. The manufacturer makes no representations or warranties with respect to the contents hereof and specifically disclaims any implied warranties of merchantability or fitness for any particular purpose. Further, the manufacturer reserves the right to revise this publication and to make changes from time to time in the content hereof without obligation of the manufacturer to notify any person of such revision or changes.

#### **Trademarks**

IBM, VGA, and PS/2 are registered trademarks of International Business Machines.

Intel, Pentium/II/III, Pentium 4, Celeron and MMX are registered trademarks of Intel Corporation.

Microsoft, MS-DOS and Windows 98/ME/NT/2000/XP are registered trademarks of Microsoft Corporation.

PC-cillin is a registered trademark of Trend Micro Inc.

AMI is a registered trademark of American Megatrends Inc.

MediaRing Talk is a registered trademark of MediaRing Inc.

3Deep is a registered trademark of E-Color Inc.

Recovery Genius 21<sup>st</sup>, CD Ghost and Language Genius 21<sup>st</sup> are trademarks of GoldenSoft Technology Co., Ltd.

SiS is a trademark of Silicon Integrated System Corporation.

Other names used in this publication may be trademarks and are acknowledged.

Copyright © 2002 All Rights Reserved MS9327E+(USB) Series, V5.1 S650GL/October 2002

## Notice:

Owing to Microsoft's certifying schedule is various to every supplier, we might have some drivers not certified yet by Microsoft. Therefore, it might happen under Windows XP that a dialogue box (shown as below) pop out warning you this software has not passed Windows Logo testing to verify its compatibility with Windows XP. Please rest assured that our RD department has already tested and verified these drivers. Just click the "Continue Anyway" button and go ahead the installation.

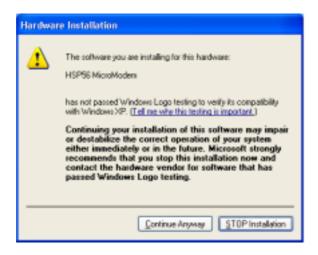

## **Table of Contents**

| Trademarks                              | 1   |
|-----------------------------------------|-----|
| Chapter 1 Introduction                  | 1   |
| Key Features                            | 2   |
| Package Contents                        | 5   |
| Static Electricity Precautions          | 6   |
| Pre-Installation Inspection             | 6   |
| Chapter 2 Mainboard Installation        | 7   |
| Mainboard Components                    |     |
| I/O Ports                               | 8   |
| Install A CPU                           | 9   |
| Installing Memory Modules               | 10  |
| Setting Jumper Switches                 | 12  |
| Install the Mainboard                   | 12  |
| Install the Extension Brackets          | 14  |
| VGA Extension Bracket                   | 14  |
| Optional Extension Brackets             | 15  |
| Install Other Devices                   | 16  |
| Expansion Slots                         | 18  |
| Chapter 3 BIOS Setup Utility            | 19  |
| Introduction                            | 19  |
| Running the Setup Utility               | 20  |
| Standard CMOS Setup Page                | 21  |
| Advanced Setup Page                     | 22  |
| Power Management Setup Page             | 24  |
| PCI / Plug and Play Setup Page          | 25  |
| Load Optimal Settings                   | 26  |
| Load Best Performance Settings          | 26  |
| Features Setup Page                     | 27  |
| CPU PnP Setup Page                      | 29  |
| Hardware Monitor Page                   | 30  |
| Change Password                         | 31  |
| Exit                                    | 31  |
| Chapter 4: Using the Mainboard Software | 33  |
| Utility Software Reference              | 314 |

# Chapter 1

## Introduction

This mainboard has a **Socket-478** processor socket for **Intel Pentium 4** type of processors supporting front side bus (FSB) speeds up to **533 MHz**.

This mainboard integrates the SiS650GL Northbridge along with SiS962L Southbridge chipsets that support built-in AC97 Codec, 2 DDR + 2 SDR modules up to 2GB system memory, and provides Ultra DMA 66/100/133 function. These chipsets' function is detailed as the Chipset description in next section. This mainboard integrates a 256-bit 3D/2D Graphics Engine, Video Accelerator and Advanced Hardware Acceleration MPEGI/MPEGII Video **Decoder** for the Intel Pentium 4 series based PC systems. It has the external AGP slot with AGP 4X 266MHz capability and the builtin 10BaseT/100BaseTX Network Interface. In addition, this mainboard has a full set of I/O ports including two PS/2 ports for mouse and keyboard, two serial ports, one parallel port, one MIDI/game port and six USB ports -- two back-panel ports, onboard USB headers providing four extra ports (USB 2.0). By means of the Extended USB Module connected to the mainboard, you can make four extra USB ports.

This mainboard is **ATX size** and has power connectors for an **ATX** power supply and measures 305 x 244mm.

## **Key Features**

The key features of this mainboard include:

#### **Socket-478 Processor**

- ♦ The PGA Socket 478
- ♦ Supports **Intel Pentium 4 series** CPUs
- ♦ Supports up to **533 MHz** Front-Side Bus

#### Chipset

There are SiS650GL Northbridge and SiS962L Southbridge in this chipset in accordance with an innovative and scalable architecture with proven reliability and performance. Here is a list of the chipset arrangement and their respective features:

| Northbridge | Southbridge | Function                   |
|-------------|-------------|----------------------------|
| SiS650GL    | SiS962L     | CPU FSB: 533MHz;           |
|             |             | Ultra DMA ATA133, DDR266,  |
|             |             | USB 2.0 ports, AGP 4x slot |

## **Memory Support**

- ♦ Two 168-pin DIMM slots for SDRAM memory modules
- ◆ Two 184-pin DIMM slots for DDR memory modules
- Support SDRAM up to 133 MHz /DDR up to 266 MHz memory bus
- ♦ Maximum installed memory is 2GB

Notice: You can NOT use SDRAM and DDR simultaneously.

#### **Expansion Slots**

- ♦ One 4xAGP slot for AGP 2.0-compliant interface
- ♦ One ACR slot (Audio Communication Riser)
- ♦ Four 32-bit PCI slots for PCI 2.2-compliant bus interface

#### 1: Introduction

#### **Onboard IDE channels**

- ♦ Primary and Secondary PCI IDE channels
- ♦ Support for PIO (programmable input/output) modes
- ♦ Support for Multiword DMA modes
- ◆ Support for Bus Mastering and Ultra DMA ATA 66/100/133 modes

## **Power Supply and Power Management**

- ♦ ATX power supply connector
- ♦ Meets ACPI 1.0b and APM 1.2 requirements, keyboard power on/off
- ♦ Supports RTC Alarm, Wake On Modem, Wake On LAN.

#### **Onboard VGA**

- Supports high performance & high quality 3D
   Accelerator—A built-in 256-bit 3D engine, up to 143 MHz
   3D engine clock speed
- ◆ Supports high performance 128-bit 2D Accelerator—Ultra-AGPII<sup>™</sup> 2GB/s data read for all 2D engine functions
- ♦ Maximum Share Memory size is 64MB

#### AC97 Audio Codec: CMI9738

- ♦ Compliant with AC'97 2.2 specification
- Full-duplex Codec with independent and variable sampling rate
- ♦ Earphone Buffer Built-In, SNR up to 90db
- ♦ 4Ch DAC, support 4-channel speak-out
- ♦ Advanced power management support

## **Built-in Ethernet LAN**

- ♦ Built-in 10BaseT/100BaseTX Ethernet LAN
- SiS962L Embedded Fast Ethernet MAC and onboard Realtek RTL8201 LAN PHY compliant with IEEE802.3u 100BASE-TX, 10BASE-T and ANSI X3.263 TP-PMD standards
- ♦ Compliant with ACPI 1.0 and the Network Device Class Power Management 1.0

♦ High Performance provided by 100Mbps clock generator and data recovery circuit for 100Mbps receiver

#### **Onboard I/O Ports**

The mainboard has a full set of I/O ports and connectors:

- ◆ Two PS/2 ports for mouse and keyboard
- ♦ Two serial ports
- ♦ One parallel port
- ♦ One MIDI/game port
- ♦ Six USB ports (two backpanel ports, onboard USB headers providing four extra ports)
- ♦ Audio jacks for microphone, line-in and line-out

#### **Hardware Monitoring**

• Built-in hardware monitoring for CPU & System temperatures, fan speeds and mainboard voltages.

#### **Onboard Flash ROM**

♦ Supports Plug and Play configuration of peripheral devices and expansion cards

#### **USB 2.0**

- ◆ Compliant with Universal Serial Bus Specification Revision 2.0
- ◆ Compliant with Intel's Enhanced Host Controller Interface Specification Revision 0.95
- ◆ Compliant with Universal Host Controller Interface Specification Revision 1.1
- ◆ PCI multi-function device consists of two UHCI Host Controller cores for full-/low-speed signaling and one EHCI Host Controller core for high-speed signaling
- Root hub consists 4 downstream facing ports with integrated physical layer transceivers shared by UHCI and EHCI Host Controller
- ◆ Support PCI-Bus Power Management Interface Specification release 1.1
- ♦ Legacy support for all downstream facing ports

#### 1: Introduction

#### **Bundled Software**

- ◆ PC-Cillin2000 provides automatic virus protection under Windows 98/ME/NT/2000/XP
- ♦ MediaRing Talk provides PC to PC or PC to Phone internet phone communication
- Super Voice is data, fax and voice communication software.
- ♦ Recovery Genius 21<sup>st</sup> V5.0 provides the function to recover, reserve and transfer hard disk data.
- ◆ **CD Ghost** is the software stimulating a real CD-ROM to perform equivalent function.
- ♦ Language Genius 21<sup>st</sup> is the software to provide learning tools of language and singing.
- PageABC is the software to help you create your own home page.

#### **Dimensions**

♦ ATX form factor 305 x 244mm

## **Package Contents**

| Your  | mainboard | nackage | contains | the fo  | llow | ing iten | ne.  |
|-------|-----------|---------|----------|---------|------|----------|------|
| 1 Oui | mammoaru  | Dackage | COHIMINS | 1115 11 | muw  | HIS HEH  | . 15 |

- □ The mainboard
- ☐ The User's Manual
- □ One diskette drive ribbon cable
- □ One IDE drive ribbon cable
- □ Software support CD
- □ One VGA extension bracket

#### **Optional Accessories**

You can purchase the following optional accessories for this mainboard.

- □ Extended USB module
- □ AMR v.90 56K Fax/Modem card

## **Static Electricity Precautions**

Components on this mainboard can be damaged by static electricity. Take the following precautions when unpacking the mainboard and installing it in a system.

- 1. Keep the mainboard and other components in their original static-proof packaging until you are ready to install them.
- 2. During installation, wear a grounded wrist strap if possible. If you don't have a wrist strap, discharge static electricity by touching the bare metal of the system chassis.
- 3. Handle the mainboard carefully by the edges. Avoid touching the components unless it is absolutely necessary. During installation put the mainboard on top of the static-protection packaging it came in with the component side facing up.

## **Pre-Installation Inspection**

- 1. Inspect the mainboard for damage to the components and connectors on the board.
- 2. If you suspect that the mainboard has been damaged, do not connect power to the system. Contact your mainboard vendor and report the damage.

# Chapter 2

## **Mainboard Installation**

To install this mainboard in a system, please follow the instructions in this chapter:

- □ Identify the mainboard components
- □ Install a CPU
- ☐ Install one or more system memory modules
- □ Verify that all jumpers or switches are set correctly
- ☐ Install the mainboard in a system chassis (case)
- ☐ Connect any extension brackets or cables to connecting headers on the mainboard
- ☐ Install other devices and make the appropriate connections to the mainboard connecting headers.

#### Note:

- 1. Before installing this mainboard, make sure jumper JP4 is under Normal setting. See this chapter for information about locating JP4 and the setting options.
- 2. Never connect power to the system during installation; otherwise, it may damage the mainboard.

## **Mainboard Components**

This diagram identifies major components on the mainboard.

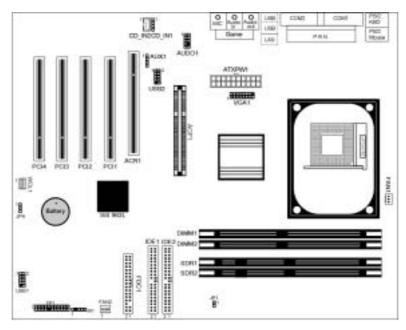

**Note:** Any jumpers on your mainboard that do not appear in the illustration above are for testing only.

## **I/O Ports**

The illustration below shows a side view of the built-in I/O ports on the mainboard.

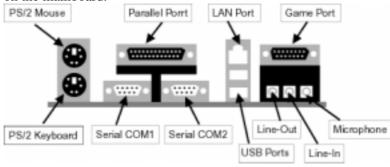

#### 2: Mainboard Installation

- 1. Upper PS/2 port connects a PS/2 pointing device.
- 2. Lower PS/2 port connects a PS/2 keyboard.
- 3. USB ports connect USB devices.
- 4. LPT1 connects printers or other parallel communications devices.
- 5. COM ports connect serial devices such as mice or fax/modems. COM1 is identified by the system as COM1/3. COM2 is identified by the system as COM2/4.
- 6. Game port connects a joystick or a MIDI device.
- 7. Three audio ports connect audio devices. The left side jack is for a stereo line-out signal. The middle jack is for a stereo line-in signal. The right side jack is for a microphone.
- 8. LAN port connects to the network.

#### **Install A CPU**

This mainboard has a Socket-478 that supports Intel Pentium 4 series processors.

To ensure reliability, ensure that your processor has a heatsink/cooling fan assembly.

Do neither try to install a Socket 370 processor nor a Socket 423 in the Socket-478. A Socket 370 processor such as the Pentium III, or Celeron, does not fit in the Socket 478.

The following processor is currently supported by this mainboard. **Intel P4 478**: 1.4GHz ~ 2.4GHz, FSB: 400/533MHz

## **Installing a Socket-478 Processor**

A processor installs into the ZIF (Zero Insertion Force) Socket-478 on the mainboard.

1. Locate the Socket-478 and CPUFAN. Pull the locking lever out slightly from the socket and raise it to the upright position.

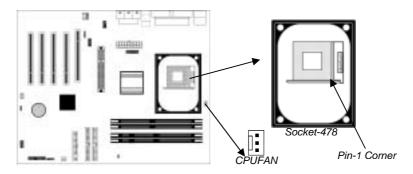

- 2. On the processor, identify the Pin-1 corner by its beveled edge.
- 3. On the Socket-478, identify the Pin-1 corner. The Pin-1 corner is at the top of the locking lever when it locked.
- 4. Match the Pin-1 corners and insert the processor into the socket. No force is required and the processor should drop into place freely.
- 5. Swing the locking lever down and hook it under the catch on the side of the socket. This secures the CPU in the socket.
- 6. All processors should be installed with a combination heatsink/cooling fan, connect the cable from the fan to the CPU fan power connector CPUFAN.

## **Installing Memory Modules**

This mainboard accommodates 168-pin 3.3V/184-pin 2.5V unbuffered SDRAM memory modules. The memory chips must be standard or registered SDRAM (Synchronous Dynamic Random Access Memory).

The CPU supports 100MHz system bus. The SDRAM DIMMs and DDRs can synchronously work with 100 MHz or operates over a 266 MHz system bus.

#### 2: Mainboard Installation

You must install at least one memory module in order to work out the mainboard, either SDRAM or DDR SDRAM, but you can not use them simultaneously.

DDR SDRAM provides 800 MB/s or 1 GB/s data transfer rate corresponding with the bus 100 MHz or 266 MHz. It doubles the rate to 1.0 GB/s and 2.1 GB/s by transferring data on both the rising and falling edges of the clock. DDR SDRAM uses additional power and ground lines and requires 184-pin 2.5V unbuffered DIMM module rather than the 168-pin 3.3V unbuffered DIMMs used by SDRAM.

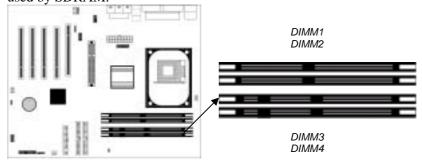

#### Installation Procedure

The mainboard accommodates two memory modules. You must install at least one module in any of the three slots. Each module can be installed with up to 2GB system memory.

Refer to the following to install the memory modules.

- 1. Push the latches on each side of the DIMM slot down.
- 2. Align the memory module with the slot. The DIMM slots are keyed with notches and the DIMMs are keyed with cutouts so that they can only be installed correctly.
- 3. Check that the cutouts on the DIMM module edge connector match the notches in the DIMM slot.
- 4. Install the DIMM module into the slot and press it firmly down until it seats correctly. The slot latches are levered upwards and latch on to the edges of the DIMM.
- 5. Install any remaining DIMM modules.

## **Setting Jumper Switches**

Jumpers are sets of pins that can be connected together with jumper caps. Jumper caps change the operating way of the mainboard by changing the electronic circuits. If a jumper cap connects two pins, these pins are SHORT; if it is removed, these pins are OPEN.

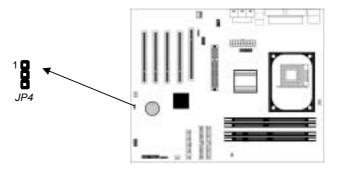

## **Jumper JP4: Clear CMOS Memory**

This jumper can clear the contents of the CMOS memory. You may need to clear the CMOS memory if the settings in the Setup Utility are incorrect and prevent your mainboard from operating. To clear the CMOS memory, disconnect all the power cables from the mainboard and then move the jumper cap into the CLEAR setting for a few seconds.

| Function    | Jumper Setting |
|-------------|----------------|
| Clear CMOS  | Short Pins 1-2 |
| Normal Mode | Short Pins 2-3 |

#### **Install the Mainboard**

Install the mainboard in a system chassis (case). The board is an ATX size mainboard with a twin-tier of I/O ports. You can install this mainboard in an ATX case. Ensure that your case has an I/O cover plate that matches the ports on this mainboard.

## 2: Mainboard Installation

Install the mainboard in a case. Follow the instructions provided by the case manufacturer using the hardware and internal mounting points on the chassis.

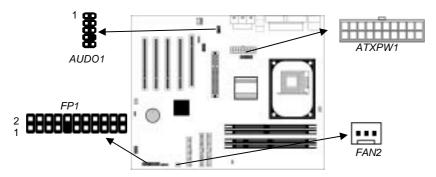

Connect the power connector from the power supply to the **ATXPW1** connector on the mainboard.

If there is a cooling fan installed in the system chassis, connect the cable from the cooling fan to the **FAN2** fan power connector on the mainboard.

Connect the case switches and indicator LEDs to the **FP1** header. Here is a list of the FP1 header's pin assignments.

| e is a list of the TFT header's pin assignments. |              |     |              |  |
|--------------------------------------------------|--------------|-----|--------------|--|
| Pin                                              | Signal       | Pin | Signal       |  |
| 1                                                | SPEAKER      | 2   | POWER LED    |  |
| 3                                                | SPEAKER      | 4   | POWER LED    |  |
| 5                                                | SPEAKER      | 6   | POWER LED    |  |
| 7                                                | SPEAKER      | 8   | KEYLOCK      |  |
| 9                                                | KEY          | 10  | KEYLOCK      |  |
| 11                                               | KEY          | 12  | KEY          |  |
| 13                                               | KEY          | 14  | KEY          |  |
| 15                                               | HDD LED      | 16  | HDD LED      |  |
| 17                                               | RESET        | 18  | RESET        |  |
| 19                                               | SUSPEND LED  | 20  | SUSPEND LED  |  |
| 21                                               | POWER BUTTON | 22  | POWER BUTTON |  |

If there are a headphone jack or/and a microphone jack on the front panel, connect the cables to the **AUDO1** header on the mainboard. Here is a list of the AUDO1 header's pin assignments.

| Pin | Signal  | Pin | Signal |
|-----|---------|-----|--------|
| 1   | MIC     | 2   | GND    |
| 3   | MIC-P   | 4   | VCC    |
| 5   | FPOUT-R | 6   | RET-R  |
| 7   | NC      | 8   | KEY    |
| 9   | FPOUT-L | 10  | RET-L  |

#### **Install the Extension Brackets**

The extension brackets connect features on the mainboard to external connectors that can be attached to the system chassis. Follow these steps below to install the extension brackets.

**Note:** All the ribbon cables used on the extension brackets have a red stripe on the Pin-1 side of the cable.

## **VGA Extension Bracket**

The VGA extension bracket has a 15-pin connector for an external monitor cable.

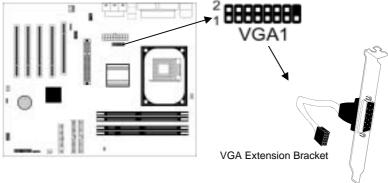

- 1. On the mainboard, locate the VGA1 header for this bracket.
- 2. Plug the cable from the bracket into the header.
- 3. In the system chassis, remove a blanking plate from one of the expansion slots and install the extension bracket into the slot. Secure the extension bracket with a screw.

## 2: Mainboard Installation

## **Optional Extension Brackets**

For this mainboard, you can also obtain a USB module extension bracket for more USB ports. Install them by following the steps below.

**Note:** All the ribbon cables used on the extension brackets have a red stripe on the Pin-1 side of the cable.

#### **Extended USB Module**

This module bracket has four USB ports for more USB devices (USB port 3-6).

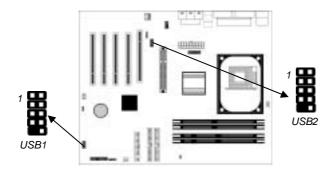

#### USB1

| ~~~ | 6821     |     |          |  |  |
|-----|----------|-----|----------|--|--|
| Pin | Signal   | Pin | Signal   |  |  |
| 1   | USBPWR   | 2   | GROUND   |  |  |
| 3   | NC       | 4   | USBPP4 + |  |  |
| 5   | USBPP3 - | 6   | USBPP4 - |  |  |
| 7   | USBPP3 + | 8   | NC       |  |  |
| 9   | KEY      | 10  | USBPWR   |  |  |

## USB2

| Pin | Signal   | Pin | Signal   |
|-----|----------|-----|----------|
| 1   | USBPWR   | 2   | GROUND   |
| 3   | NC       | 4   | USBPP6 + |
| 5   | USBPP5 - | 6   | USBPP6 - |
| 7   | USBPP5 + | 8   | NC       |
| 9   | KEY      | 10  | USBPWR   |

- 1. Locate the USB1/USB2 header on the mainboard.
- 2. Plug the bracket cable onto the USB1/USB2 header.

- 3. In the system chassis, remove one expansion slot cover and install an extension bracket in the opening.
- 4. Secure the extension bracket to the chassis with a screw.

## **Install Other Devices**

Install and connect other devices in the system as steps below.

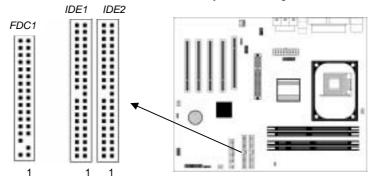

#### **Floppy Disk Drive**

The mainboard ships with a floppy disk drive cable that can support one or two drives. Drives can be 3.5" or 5.25" wide, with capacities of 360K, 720K, 1.2MB, 1.44MB, or 2.88MB. Install your drives and connect power from the system power supply. Use the cable provided to connect the drives to the floppy disk drive connector **FDC1**.

#### **IDE Devices**

IDE devices include hard disk drives, high-density diskette drives, and CD-ROM or DVD-ROM drives, among others.

The mainboard ships with an IDE cable that can support one or two IDE devices. If you connect two devices to a single cable, you must configure one of the drives as Master and one of the drives as Slave. The documentation of the IDE device will tell you how to configure the device as a Master or Slave device. The Master device connects to the end of the cable.

Install the device(s) and connect power from the system power supply. Use the cable provided to connect the device(s) to the Primary IDE channel connector **IDE1** on the mainboard.

#### 2: Mainboard Installation

If you want to install more IDE devices, you can purchase a second IDE cable and connect one or two devices to the Secondary IDE channel connector **IDE2** on the mainboard. If you have two devices on the cable, one must be Master and one must be Slave.

#### **Internal Sound Connections**

If you have installed a CD-ROM drive or DVD-ROM drive, you can connect the drive audio cable to the onboard sound system.

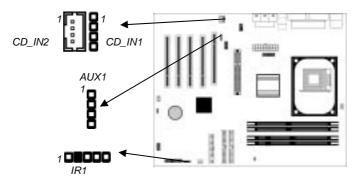

On the mainboard, locate the two 4-pin connectors **CD\_IN1** and **CD\_IN2**. There are two kinds of connector because different brands of CD-ROM drive have different kinds of audio cable connectors. Connect the cable to the appropriate connector.

| CD_IN1 |         |  |  |
|--------|---------|--|--|
| Pin    | Signal  |  |  |
| 1      | CD IN L |  |  |
| 2      | GND     |  |  |
| 3      | GND     |  |  |
| 4      | CD IN R |  |  |

| CD_IN2 |         |  |  |
|--------|---------|--|--|
| Pin    | Signal  |  |  |
| 1      | GND     |  |  |
| 2      | CD IN R |  |  |
| 3      | GND     |  |  |
| 4      | CD IN L |  |  |

If you have installed a secondary CD-ROM drive or DVD-ROM drive, you can connect the drive audio cable to the onboard sound system.

On the mainboard, locate the 4-pin Aux-In header **AUX1**, connect the cable to the connector.

| Pin | Signal  | Pin | Signal  |
|-----|---------|-----|---------|
| 1   | AUX_L   | 2   | AUD_GND |
| 3   | AUD_GND | 4   | AUX_R   |

#### **Infrared Port**

You can connect an infrared port to the mainboard. You can purchase this option from third-party vendors.

- 1. Locate the infrared port **IR1** header on the mainboard.
- 2. If you are adding an infrared port, connect the ribbon cable from the port to the IR header and then secure the port to an appropriate place in your system chassis.

| Pin | Signal |
|-----|--------|
| 1   | VCC 5V |
| 2   | KEY    |
| 3   | IRRX   |
| 4   | GROUND |
| 5   | IRTX   |

## **Expansion Slots**

This mainboard has one AGP, one ACR and four 32-bit PCI slots.

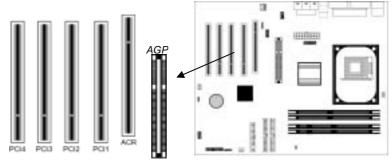

Follow the steps below to install a PCI/ACR/AGP expansion card.

- 1. Locate the ACR, AGP or PCI slots on the mainboard.
- 2. Remove this slot cover from the system chassis.
- 3. Insert the expansion card edge connector into the slot and press it firmly down into until fully seated.
- 4. Secure the expansion card bracket to the system chassis with a screw.

# Chapter 3

# **BIOS Setup Utility**

#### Introduction

The BIOS Setup Utility records settings and information about your computer such as the date and time, the type of installed hardware, and various configuration settings. Your computer applies that information to initialize all the components while booting up, and the basic functions of coordination between system components.

If the Setup Utility configuration is incorrect, it may cause the system to malfunction. It can even stop your computer booting properly. If it happens, you can use the clear CMOS jumper to clear the CMOS memory that has stored the configuration information; or you can hold down the **Page Up** key while rebooting your computer. Holding down the **Page Up** key also clears the setup information.

You can run the setup utility and manually change the configuration. You might need to do this to configure some hardware installed in or connected to the mainboard, such as the CPU, system memory, disk drives, etc.

## **Running the Setup Utility**

Every time you start your computer, a message appears on the screen before the operating system loading that prompts you to "Hit <DEL> if you want to run SETUP". Whenever you see this message, press the **Delete** key and the Main menu page of the Setup Utility appears on your monitor.

AMIBIOS SIMPLE SETUP UTILITY – VERSION 1.21.12 (C) 2000 American Megatrends, Inc. All Rights Reserved

|                                                                                                    | •                |  |
|----------------------------------------------------------------------------------------------------|------------------|--|
| Standard CMOS Setup                                                                                                    | Features Setup   |  |
| Advanced Setup                                                                                                    | CPU PnP Setup    |  |
| Power Management Setup                                                                                                    | Hardware Monitor |  |
| PCI / Plug and Play Setup                                                                                                    | Change Password  |  |
| Load Optimal Settings                                                                                                    | Exit             |  |
| Load Best Performance Settings                                                                                                    |                  |  |
| Esc: Quit ↑↓ ← →: Select Item (Shift)F2: Change Color F5: Old Values F6: Optimal values F7: Best performance values F10: Save&Exit |                  |  |
| Standards COMOS setup for changing time, date, hard disk type, etc.                                                                |                  |  |

You can use cursor arrow keys to highlight anyone of options on the main menu page. Press **Enter** to select the highlighted option. Press the **Escape** key to leave the setup utility. Hold down the **Shift** key and press **F2** to cycle through the Setup Utility's optional color schemes.

Some options on the main menu page lead to tables of items with installed values that you can use cursor arrow keys to highlight one item, and press PgUp and PgDn keys to cycle through alternative values of that item. The other options on the main menu page lead to dialog boxes that require your answer Yes or No by hitting the Y or N keys.

If you have already changed the setup utility, press F10 to save those changes and exit the utility. Press F5 to reset the changes to the original values. Press F6 to install the setup utility with a set of default values. Press F7 to install the setup utility with a set of high-performance values.

## 3: BIOS Setup Utility

## **Standard CMOS Setup Page**

This page helps you set up basic information such as the date and time, the IDE devices, and the diskette drives.

| AMIBIOS SETUP - STANDARD CMOS SETUP  (C) 2000 American Megatrends, Inc. All Rights Reserved     |                                                                                     |  |
|-------------------------------------------------------------------------------------------------|-------------------------------------------------------------------------------------|--|
| Date (mm/dd/yy) : Wed Oct 02, 2002<br>Time (hh/mm/ss) : 15:58:22                                | LBA Blk PIO 32Bit                                                                   |  |
| Type Size Cyln Head WPcom Pri Master : Auto Pri Slave : Auto Sec Master : Auto Sec Slave : Auto | Sec Mode Mode Mode On On On On On                                                   |  |
| Floppy Drive A: 1.44 MB 3 1/2<br>Floppy Drive B: Not Installed                                  |                                                                                     |  |
| Month: Jan – Dec<br>Day: 01 – 31<br>Year: 1901 – 2099                                           | ESC: Exit  ↑↓: Select Item  PU/PD/+/-: Modify  (Shift)F2: Color  F3: Detect All HDD |  |

| Date & Time                                        | Use these items to set the system date and time                                                                                                    |
|----------------------------------------------------|----------------------------------------------------------------------------------------------------|
| Pri Master<br>Pri Slave<br>Sec Master<br>Sec Slave | Use these items to configure devices connected to the Primary and Secondary IDE channels. To configure an IDE hard disk drive, choose <i>Auto</i> . If the <i>Auto</i> setting fails to find a hard disk drive, set it to <i>User</i> , and then fill in the hard disk characteristics (Size, Cyls, etc.) manually. If you have a CD-ROM drive, select the setting <i>CDROM</i> . If you have an ATAPI device with removable media (e.g. a ZIP drive or an LS-120) select <i>Floptical</i> . |
| Floppy Drive A<br>Floppy Drive B                   | Use these items to set the size and capacity of the floppy diskette drive(s) installed in the system.                                                                                                    |
|                                                    |                                                                                                    |

## **Advanced Setup Page**

This page sets up more advanced information about your system. Take care of this page with caution. Any changes can affect the operation of your computer.

| AMIBIOS SETUP – ADVANCED SETUP                                                                                                    |                                                                                                    |                                                                                                    |  |
|----------------------------------------------------------------------------------------------------|----------------------------------------------------------------------------------------------------|----------------------------------------------------------------------------------------------------|--|
| (C) 2000 Americ                                                                                                    | (C) 2000 American Megatrends, Inc. All Rights Reserved                                                                                                    |                                                                                                    |  |
| Quick Boot  1st Boot Device  2nd Boot Device  3rd Boot Device  Try Other Boot Devices  S.M.A.R.T. for Hard Disks  BootUp Num-Lock  Floppy Drive Swap  Floppy Drive Seek  Password Check  Boot To OS/2 > 64MB  L2 Cache  System BIOS Cacheable  Share Memory Size  Graphic Win Size  DRAM CAS# Latency  Timing Setting Mode  MA 1T/2T Select  Advanced Read Prefetch | Enabled<br>Floppy<br>IDE-0<br>CDROM<br>Yes<br>Disabled<br>On<br>Disabled<br>Disabled<br>Setup<br>No<br>Enabled<br>Disabled<br>32 MB<br>4M<br>3T<br>Normal<br>MA 2T<br>Enabled | Auto Detect DIMM/PCI CIK Spread Spectrum DOS Flat Mode  ESC: Quit T→←→: Select Item F1: Help PU/PD/+/-: Modify F5: Old Values (Shift)F2: Color F6: Load BIOS Defaults F7: Load Setup Defaults |  |

| Quick Boot                  | If you enable this item, the system starts up more quickly be elimination some of the power on test routines. |
|-----------------------------|----------------------------------------------------------------------------------------------------|
| 1st Boot Device             | Use these items to determine the device                                                                       |
| 2 <sup>nd</sup> Boot Device | order the computer uses to look for an                                                                        |
| 3 <sup>rd</sup> Boot Device | operating system to load at start-up time.                                                                    |
| Try Other Boot              | If you enable this item, the system will also                                                                 |
| Device                      | search for other boot devices if it fails to find an operating system from the first two locations.           |
| S.M.A.R.T. for Hard         | Enable this item if any IDE hard disks support                                                                |
| Disks                       | the S.M.A.R.T. (Self-Monitoring, Analysis and                                                                 |
| 21010                       | Reporting Technology) feature.                                                                                |
| BootUp Num-Lock             | This item determines if the Num Lock key is active or inactive at system start-up time.                       |

## 3: BIOS Setup Utility

| Floppy Drive Swap         | If you have two diskette drives installed and you enable this item, drive A becomes drive B and drive B becomes drive A.                                                                                                    |  |
|---------------------------|----------------------------------------------------------------------------------------------------|--|
| Floppy Drive Seek         | If you enable this item, your system will check all floppy disk drives at start up. Disable this item unless you are using an old 360KB drive.                                                                              |  |
| Password Check            | If you have entered a password for the system, use this item to determine, if the password is required to enter the Setup Utility (Setup) or required both at start-up and to enter the Setup Utility (Always).             |  |
| Boot to OS/2 > 64MB       | Enable this item if you are booting the OS/2 operating system and you have more than 64MB of system memory installed.                                                                                                    |  |
| L2 Cache                  | Leave these items enabled since all the processors that can be installed on this board have internal L2 cache memory.                                                                                                    |  |
| System BIOS<br>Cacheable  | If you enable this item, a segment of the system BIOS will be copied to main memory for faster execution.                                                                                                    |  |
| Share Memory Size         | This item lets you allocate a portion of the main memory for the onboard VGA display application with five options of 4/ 8/ 16/ 32/ 64 MB.                                                                                  |  |
| Graphic Win Size          | This item defines the size of aperture if you use a graphic adapter.                                                                                                    |  |
| DRAM CAS# Latency         | This item determines the operation of DRAM memory CAS (column address strobe). It is recommended that you leave this item at the default value. The 3T setting requires faster memory that specifically supports this mode. |  |
| Timing Setting Mode       | This item determines the timing setting mode of the memory. We recommend you leave this item at the default value.                                                                                                    |  |
| MA 1T/2T Select           | This item adjusts timing 1T/2T latency. We recommend you to leave this item at the default value.                                                                                                    |  |
| Advanced Read<br>Prefetch | This item enables prefetching for reading data. We recommend you to leave this item at the default value.                                                                                                    |  |

| Auto Detect<br>DIMM/PCI CIk | When this item is enabled, BIOS will disable the clock signal of free DIMM/PCI slots.                                                                                           |
|-----------------------------|----------------------------------------------------------------------------------------------------|
| Spread Spectrum             | If you enable spread spectrum, it can significantly reduce the EMI(Electro-Magnetic Interference) generated by the system.                                                      |
| DOS Flat Mode               | This item enables BIOS to enter the DOS protected mode without other software supporting under the DOS operating system. We recommend you leave this item at the default value. |

## **Power Management Setup Page**

This page sets some of the parameters for system power management operation.

| AMIBIOS SETUP – POWER MANAGEMENT SETUP<br>(C) 2000 American Megatrends, Inc. All Rights Reserved                                                                                            |                                                             |                                                                                                    |
|----------------------------------------------------------------------------------------------------|-------------------------------------------------------------|----------------------------------------------------------------------------------------------------|
| ACPI Aware O/S Power Management Suspend Time out Hard Disk Time out Resume On RTC Alarm RTC Alarm Date RTC Alarm Hour RTC Alarm Minute RTC Alarm Second LAN/Ring Power On Keyboard Power On | Yes Enabled Disabled Disabled 15 12 30 30 Disabled Disabled | ESC: Quit ↑↓←→: Select Item F1: Help PU/PD/+/-: Modify F5: Old Values (Shift)F2: Color F6: Load BIOS Defaults F7: Load Setup Defaults |

| ACPI Aware O/S        | Enable this item if you are using an O/S that supports ACPI function such as Windows 98/ME /2000.                                                              |
|-----------------------|----------------------------------------------------------------------------------------------------|
| Power<br>Management   | Use this item to select a power management scheme. Both APM and ACPI are supported.                                                                            |
| Suspend Time Out      | This sets the timeout for Suspend mode in minutes. If the time selected passes without any system activity, the computer will enter power-saving Suspend mode. |
| Hard Disk Time<br>Out | This sets the timeout to power down the hard disk drive, if the time selected passes without any hard disk activity.                                           |

## 3: BIOS Setup Utility

| Resume On RTC<br>Alarm Date / Hour /<br>Minute / Second | The system can be turned off with a software command. If you enable this item, the system can automatically resume at a fixed time based on the system's RTC (realtime clock). Use the items below this one to set the date and time of the wake-up alarm. You must use an ATX power supply in order to use this feature. |
|---------------------------------------------------------|----------------------------------------------------------------------------------------------------|
| LAN/Ring Power<br>On                                    | The system can be turned off with a software command. If you enable this item, the system can automatically resume if there is an incoming call on the Modem. You must use an ATX power supply in order to use this feature.                                                                                              |
| KeyBoard Power<br>On                                    | If you enable this item, you can turn the system on and off by pressing hot keys on the keyboard. You must enable the Keyboard Power On jumper and use an ATX power supply in order to use this feature.                                                                                                    |

# PCI / Plug and Play Setup Page

This page sets some of the parameters for devices installed on the PCI bus and devices that use the system plug and play capability.

| AMIBIOS SETUP – PCI / PLUG AND PLAY SETUP (C) 2000 American Megatrends, Inc. All Rights Reserved    |     |                                                               |
|----------------------------------------------------------------------------------------------------|-----|---------------------------------------------------------------|
| Plug and Play Aware O/S<br>Primary Graphics Adapter<br>Allocate IRQ to PCI VGA<br>PCI IDE BusMaster | Yes |                                                               |
|                                                                                                    |     | F1 : Help PU/PD/+/- : Modify                                  |
|                                                                                                    |     | F5 : Old Values (Shift)F2 : Color<br>F6 : Load BIOS Defaults  |
|                                                                                                    |     | F7 : Load Setup Defaults                                      |
|                                                                                                    |     |                                                               |
| Plug and Play<br>Aware O/S                                                                          |     | em if you are using an O/S that<br>g and Play such as Windows |

| Primary Graphics<br>Adapter | This item indicates if the primary graphics adapter uses the PCI or the AGP bus. The default PCI setting still lets the onboard display work and allows the use of a second display card installed in a PCI slot. |
|-----------------------------|----------------------------------------------------------------------------------------------------|
| Allocate IRQ to PCI VGA     | If this item is enabled, an IRQ will be assigned to the PCI VGA graphics system. You set this value to No to free up an IRQ.                                                                                      |
| PCI IDE BusMaster           | This item enables or disables the DMA under DOS mode. We recommend you to leave this item at the default value.                                                                                                   |

## **Load Optimal Settings**

If you select this item and press **Enter** a dialog box appears. If you press **Y**, and then **Enter**, the Setup Utility loads a set of fail-safe default values. These default values are not very demanding and they should allow your system to function with most kinds of hardware and memory chips.

Note: It is highly recommended that users enter this option to load optimal values for accessing the best performance.

## **Load Best Performance Settings**

If you select this item and press Enter a dialog box appears. If you press Y, and then Enter, the Setup Utility loads a set of best-performance default values. These default values are quite demanding and your system might not function properly if you are using slower memory chips or other low-performance components.

## **Features Setup Page**

This page sets some of the parameters for peripheral devices connected to the system.

| AMIBIOS SETUP – FEATURES SETUP<br>(C) 2000 American Megatrends, Inc. All Rights Reserved                                                                                                    |                                                                                                    |                                                                                                    |
|----------------------------------------------------------------------------------------------------|----------------------------------------------------------------------------------------------------|----------------------------------------------------------------------------------------------------|
| OnBoard Serial PortA OnBoard Serial PortB Serial PortB Mode OnBoard Parallel Port Parallel Port Mode Parallel Port IRQ Parallel Port DMA OnBoard Game Port OnBoard MIDI Port MIDI Port IRQ OnBoard PCI IDE Audio Device Modem Device Ethernet Device IEEE1394 Device Onboard USB Function USB Function for DOS | Enabled BF8h/COM1 2F8h/COM2 Normal 378h ECP 7 3 201h B00h 10 Both Enabled Enabled Enabled Enabled Enabled Enabled Disabled Disabled | ESC: Quit ↑↓←→: Select Item F1: Help PU/PD/+/-: Modify F5: Old Values (Shift)F2: Color F6: Load BIOS Defaults F7: Load Setup Defaults |

| OnBoard FDC               | Use this item to enable or disable the onboard floppy disk drive interface.                                                                                                    |
|---------------------------|----------------------------------------------------------------------------------------------------|
| OnBoard Serial<br>PortA/B | Use these items to enable or disable the onboard COM1/2 serial port, and to assign a port address.                                                                                                    |
| Serial Port2<br>Mode      | Use this item to allocate the resources of the second serial port. Under Normal, the resources are allocated to the onboard serial port. Under ASKIR or IrDA, the resources are allocated to the onboard IR port. |
| Onboard Parallel<br>Port  | Use this item to enable or disable the onboard LPT1 parallel port, and to assign a port address. The Auto setting will detect and available address.                                                              |
| Parallel Port Mode        | Use this item to set the parallel port mode. You can select SPP (Standard Parallel Port), ECP (Extended Capabilities Port), EPP (Enhanced Parallel Port), or ECP + EPP.                                           |
| Parallel Port IRQ         | Use this item to assign either IRQ 5 or 7 to the parallel port.                                                                                                    |

| Use this item to assign a DMA channel to the parallel port. The options are 0, 1 and 3.              |
|----------------------------------------------------------------------------------------------------|
| Use this item to enable or disable the onboard Game port.                                            |
| Use this item to enable or disable the onboard MIDI port, and to assign a port address.              |
| Use this item to assign an IRQ to the MIDI port.                                                     |
| Use this item to enable or disable either or both of the onboard Primary and Secondary IDE channels. |
| This item enables or disables the onboard AC'97 audio chip.                                          |
| This item enables or disables the onboard AC'97 modem chip.                                          |
| This item enables or disables the onboard Ethernet LAN.                                              |
| This item enables or disables the onboard IEEE1394 chip.                                             |
| Enable this item if you plan to use the USB ports on this mainboard.                                 |
| Enable this item if you plan to use the USB ports on this mainboard in a DOS environment.            |
| Enable this item to make a small portion of memory storage device for the USB ports.                 |
|                                                                                                    |

## 3: BIOS Setup Utility

## **CPU PnP Setup Page**

This page lets you manually configure the mainboard for the CPU. The system will automatically detect the kind of CPU that you have installed and make the appropriate adjustments to the items on this page.

| AMIBIOS SETUP – CPU PnP SETUP                                                                  |                                                                     |                                                                                                    |
|------------------------------------------------------------------------------------------------|---------------------------------------------------------------------|----------------------------------------------------------------------------------------------------|
| ©2000 American Megatrends, Inc. All Rights Reserved                                            |                                                                     |                                                                                                    |
| CPU Type<br>CPU/DRAM Speed<br>CPU Core Voltage<br>CPU Ratio<br>CPU Frequency<br>DRAM Frequency | Intel P4<br>100/100 MHz<br>1.632V<br>H/W TRAP<br>100 MHz<br>100 MHz | ESC: Quit ↑↓←→: Select Item F1: Help PU/PD/+/-: Modify F5: Old Values (Shift)F2: Color F6: Load Optimal values F7: Load Best performance values |

| CPU Type/Core<br>Voltage/Ratio/<br>Frequency | These items show the type, core voltage, ratio and frequency of CPU installed in your system. |
|----------------------------------------------|-----------------------------------------------------------------------------------------------|
| CPU/DRAM<br>Speed/Frequency                  | These items decide CPU/DRAM speed/frequency installed in your system.                         |

## **Hardware Monitor Page**

This page sets some of the parameters for the hardware monitoring function of this mainboard.

| AMIBIOS SETUP – HARDWARE MONITOR<br>(C) 2000 American Megatrends, Inc. All Rights Reserved |            |                                                                    |  |
|--------------------------------------------------------------------------------------------|------------|--------------------------------------------------------------------|--|
| *** System Hardware ***                                                                    |            |                                                                    |  |
| Vcore                                                                                      | 1.616V     |                                                                    |  |
| Vcc 2.5V/3.3V                                                                              | 2.496V     |                                                                    |  |
| Vcc 3.3V                                                                                   | 3.392V     |                                                                    |  |
| Vcc                                                                                        | 4.972V     |                                                                    |  |
| +12V                                                                                       | 11.968V    |                                                                    |  |
| SB3.3V                                                                                     | 3.488V     |                                                                    |  |
| -12V                                                                                       | -11.721V   |                                                                    |  |
| SB5V                                                                                       | 5.026V     |                                                                    |  |
| VBAT                                                                                       | 3.488V     | ESC : Quit $\uparrow \downarrow \longleftrightarrow$ : Select Item |  |
| SYSTEM Fan Speed                                                                           | 0 RPM      | F1 : Help PU/PD/+/- : Modify                                       |  |
| CPU Fan Speed                                                                              | 1308RPM    | ' '                                                                |  |
| POWER Temperature                                                                          | 51°C/120°F | F5 : Old Values (Shift)F2 : Color                                  |  |
| SYSTEM Temperature                                                                         | 38°C/100°F | F6 : Load BIOS Defaults                                            |  |
| CPU Temperature                                                                            | 32°C/89°F  | F7 : Load Setup Defaults                                           |  |

| CPU / System<br>Temperature    | These items display CPU and system temperature measurement.                                 |
|--------------------------------|---------------------------------------------------------------------------------------------|
| FANs & Voltage<br>Measurements | These items indicate cooling fan speeds in RPM and the various system voltage measurements. |

## **Change Password**

If you highlight this item and press **Enter**, a dialog box appears which lets you enter a Supervisor password. You can enter no more than six letters or numbers. Press **Enter** after you have typed in the password. A second dialog box asks you to retype the password for confirmation. Press **Enter** after you have retyped it correctly. The password is then required to access the Setup Utility or for that and at start-up, depending on the setting of the Password Check item in Advanced Setup.

#### **Change or Remove the Password**

Highlight this item, press Enter and type in the current password. At the next dialog box, type in the new password, or just press Enter to disable password protection.

#### **Exit**

Highlight this item and press **Enter** to save the changes that you have made in the Setup Utility configuration and exit the program. When the Save and Exit dialog box appears, press **Y** to save and exit, or press **N** to exit without saving.

## 4: Software & Applications

## Chapter 4

# **Using the Mainboard Software**

## About the Software CD-ROM

The support software CD-ROM that is included in the mainboard package contains all the drivers and utility programs needed to properly run the bundled products. Below you can find a brief description of each software program, and the location for your mainboard version. More information on some programs is available in a README file, located in the same directory as the software.

**Note:** Never try to install software from a folder that is not specified for use with your mainboard.

Before installing any software, always inspect the folder for files named README.TXT, INSTALL.TXT, or something similar. These files may contain important information that is not included in this manual.

## **Utility Software Reference**

All the utility software available on the CD-ROM is Windows compliant. It is provided only for the convenience of customers. The following software is furnished under license and may only be used or copied in accordance with the terms of the license.

**Note:** The software in these folders is subject to change at anytime without prior notice. Please refer to the support CD for available software.

#### **AMI Flash Memory Utility**

This utility enables you to erase the system BIOS stored on a Flash Memory chip on the mainboard, and lets you copy an updated version of the BIOS to the chip. Proceed with caution when using this program. If you erase the current BIOS and fail to write a new BIOS, or write a new BIOS that is incorrect, your system will malfunction. Refer to Chapter 3, Using BIOS for more information.

#### **PC-CILLIN**

The PC-CILLIN software program provides anti-virus protection for your system. This program is available for Windows 2000/ME/98SE and Windows NT. Be sure to check the readme.txt and install the appropriate anti-virus software for your operating system.

We strongly recommend users to install this free anti-virus software to help protect your system against viruses.

**Note:** Update your virus software regularly to protect against new viruses.

## MediaRing Talk - Telephony Software

To install the MediaRing Talk voice modem software for the builtin modem, run MRTALK-SETUP72.EXE from the following directory:

\UTILITY\MEDIARING TALK

#### 4: Software & Applications

#### Super Voice - Fax/Modem Software

To install the Super Voice voice, fax, data communication application for use with the built-in fax/modem, run PICSHELL.EXE from the following directory: \UTILITY\SUPER VOICE

#### **CD Ghost**

The CD Ghost software enables you to create a virtual cabinet of CD-ROM drives on your system to help you categorize and organize your CD collection. A user-friendly interface assists you in quickly creating images of both CDs and DVDs onto your system. To install the software, run SETUP.EXE from the following directory:

\UTILITY\CDGHOST\ENG\CDGHOST

#### **Recovery Genius**

The Recovery Genius software program is an innovative windows application system that protects your Hard Disk Drive from virus intrusion, accidental deletions, and system corruption. To install the Recovery Genius software program run SETUP.EXE from the following directory

\UTILITY\RECOVERY GENIUS\ENG\RECOVERYGENIUS

## **Language Genius**

The Language Genius is a software-based product that helps you to learn new languages. To install the Language Genius software program run SETUP.EXE from the following directory \UTILITY\LANGUAGE GENIUS\ENG\LANGUAGEGENIUS

## **PageABC**

The PageABC application software enables you to create your own home page. To install the PageABC, run SETUP.EXE from the following directory: \UTILITY\PageABC

This concludes Chapter 4.